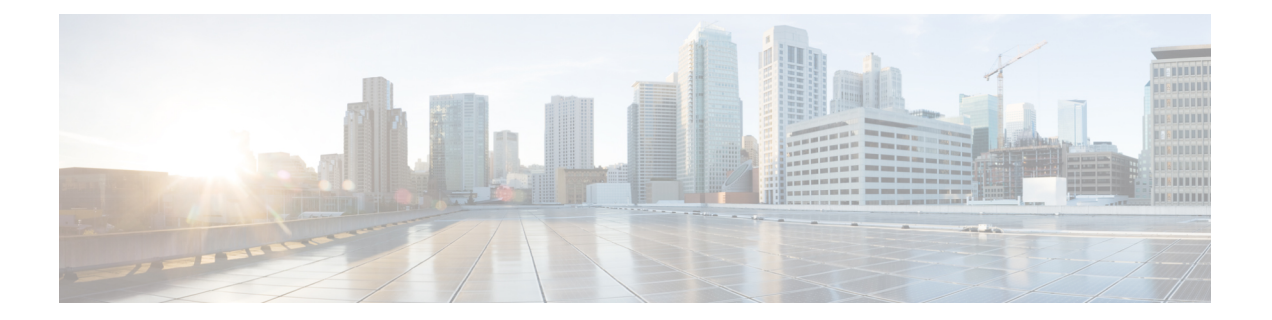

# **Completing the Prerequisites for Upgrading the Firmware**

This chapter includes the following sections:

- Prerequisites for Upgrading and [Downgrading](#page-0-0) Firmware, page 1
- Creating an All [Configuration](#page-1-0) Backup File, page 2
- Faults Generated Due to Reboot During the Upgrade of a Fabric [Interconnect,](#page-2-0) page 3
- Verifying the Operability of a Fabric [Interconnect,](#page-5-0) page 6
- Verifying the High Availability Status and Roles of a Cluster [Configuration,](#page-5-1) page 6
- [Verifying](#page-6-0) the Status of an I/O Module, page 7
- [Verifying](#page-7-0) the Status of a Server, page 8
- [Verifying](#page-8-0) the Status of Adapters on Servers in a Chassis, page 9
- Obtaining Cisco UCS [PowerTool](#page-8-1) and Running the Duplicate IQN Script, page 9

### <span id="page-0-0"></span>**Prerequisites for Upgrading and Downgrading Firmware**

All endpoints in a Cisco UCS domain must be fully functional and all processes must be complete before you begin a firmware upgrade or downgrade on those endpoints. You cannot upgrade or downgrade an endpoint that is not in a functional state. For example, the firmware on a server that has not been discovered cannot be upgraded or downgraded. An incomplete process, such as an FSM that has failed after the maximum number of retries, can cause the upgrade or downgrade on an endpoint to fail. If an FSM is in progress, Cisco UCS Manager queues up the update and activation and runs them when the FSM has completed successfully.

Before you upgrade or downgrade firmware in a Cisco UCS domain, complete the following prerequisites:

- Review the Release Notes.
- Review the relevant Hardware and Software [Interoperability](http://www.cisco.com/en/US/products/ps10477/prod_technical_reference_list.html) Matrix to ensure the operating systems on all servers have the right driver levels for the release of Cisco UCS to which you plan to upgrade.
- Back up the configuration into an All Configuration backup file.
- For a cluster configuration, verify that the high availability status of the fabric interconnects shows that both are up and running.
- For a standalone configuration, verify that the Overall Status of the fabric interconnect is Operable.
- Verify that the data path is up and running. For more information, see the Verifying that the Data Path is Ready section in the appropriate Firmware [Management](http://www.cisco.com/c/en/us/support/servers-unified-computing/ucs-manager/products-installation-and-configuration-guides-list.html) Guide.
- Verify that all servers, I/O modules, and adapters are fully functional. An inoperable server cannot be upgraded.
- Verify that the Cisco UCS domain does not include any critical or major faults. If such faults exist, you must resolve them before you upgrade the system. A critical or major fault may cause the upgrade to fail.
- Verify that all servers have been discovered. They do not need to be powered on or associated with a service profile.
- If you want to integrate a rack-mount server into the Cisco UCS domain, follow the instructions in the appropriate C-Series [Rack-Mount](http://www.cisco.com/en/US/partner/products/ps11736/products_installation_and_configuration_guides_list.html) Server Integration Guide for installing and integrating a rack-mount server in a system managed by Cisco UCS Manager.

### <span id="page-1-0"></span>**Creating an All Configuration Backup File**

This procedure assumes that you do not have an existing backup operation for an All Configuration backup file.

### **Before You Begin**

Obtain the backup server IPv4 or IPv6 address and authentication credentials.

### **Procedure**

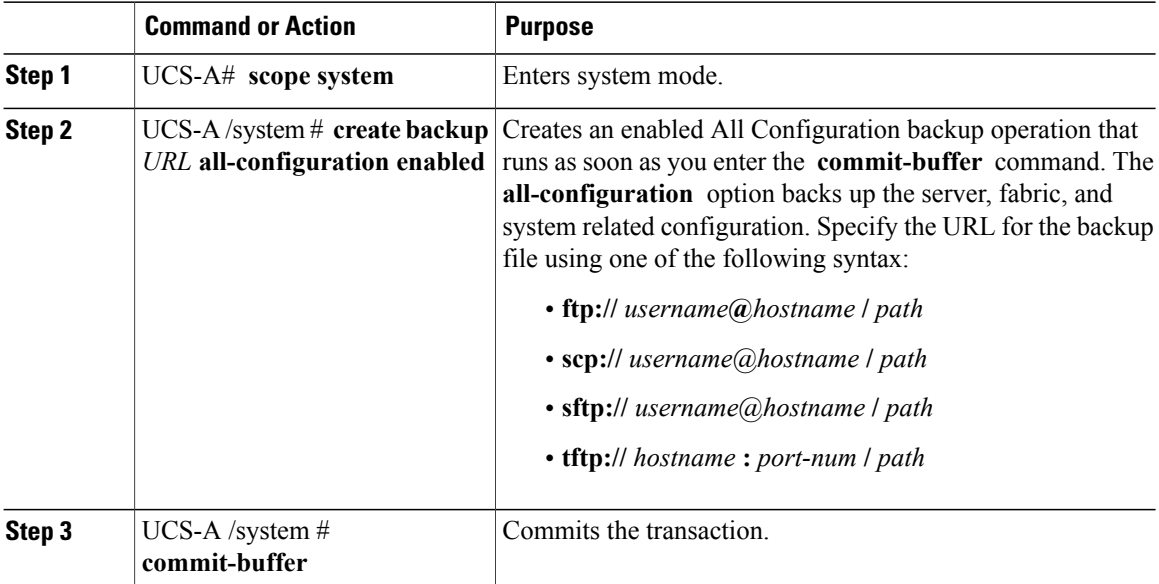

The following example uses SCP to create an All Configuration backup file on the host named host35 and commits the transaction:

```
UCS-A# scope system
UCS-A /system* # create backup scp://user@host35/backups/all-config.bak all-configuration
enabled
Password:
UCS-A /system* # commit-buffer
UCS-A /system #
```
# <span id="page-2-0"></span>**Faults Generated Due to Reboot During the Upgrade of a Fabric Interconnect**

During firmware upgrade, to ensure proper functioning of all services on the fabric interconnect, it is essential to ensure that port configurations and services that go down when the fabric interconnect reboots are re-established after the fabric interconnect comes back up.

Cisco UCS Manager displays any service that is not re-established after the last reboot of a fabric interconnect. Cisco UCS Manager creates a baseline of the outstanding faults before a fabric interconnect is to be rebooted. After the fabric interconnect reboots and comes up, you can view the new faults generated since the last baseline to identify the services that went down because of the fabric reboot.

When a specific interval of time has passed after Cisco UCS Manager created a baseline of the outstanding faults, baselining is cleared and all faults show up as new faults. This interval is called baseline expiration interval. [Modifying](#page-2-1) Baseline Expiration Interval for Faults, on page 3 provides detailed information about modifying a baseline expiration interval in Cisco UCS Manager.

Cisco recommends that you resolve service-impacting faults before you continue with the fabric interconnect reboot or evacuation.

### <span id="page-2-1"></span>**Modifying Baseline Expiration Interval for Faults**

You can modify a baseline expiration interval in Cisco UCS Manager.

### **Procedure**

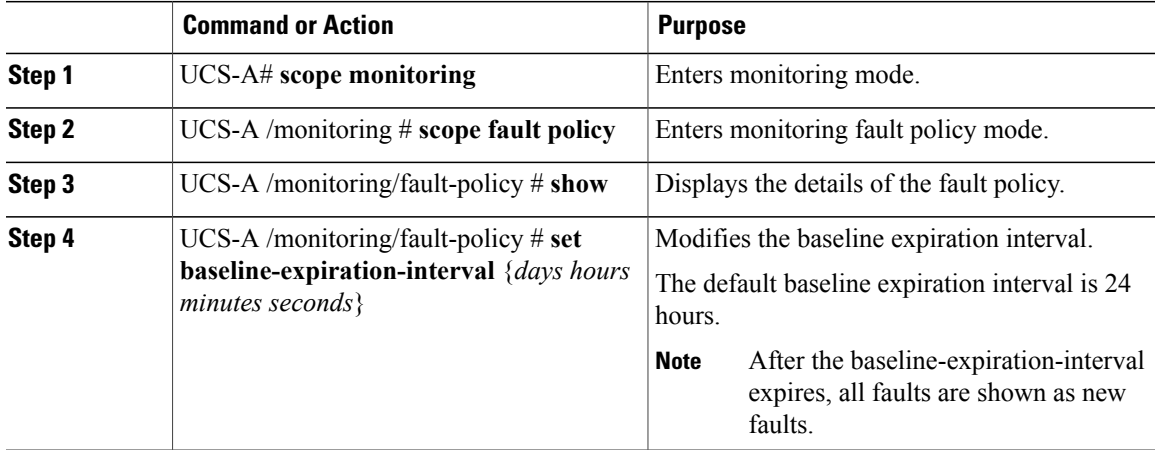

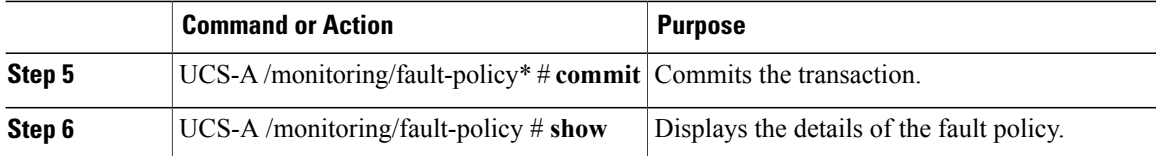

This example shows how to modify the baseline expiration interval for faults:

```
UCS-A# scope monitoring
UCS-A /monitoring # scope fault policy
UCS-A /monitoring/fault-policy # show
Fault Policy:
   Clear Action Clear Interval Retention Interval (dd:hh:mm:ss) Flap Interval (sec)
Baseline Expiration Interval (dd:hh:mm:ss)
    ------------ -------------- -------------------------------- -----------------------
   ------------------------------------------
   Retain 00:00:20:00 00:01:00:00 10
10:00:00:12
UCS-A /monitoring/fault-policy # set baseline-expiration-interval 0 2 24 0
UCS-A /monitoring/fault-policy* # commit
UCS-A /monitoring/fault-policy # show
Fault Policy:
   Clear Action Clear Interval Retention Interval (dd:hh:mm:ss) Flap Interval (sec)
Baseline Expiration Interval (dd:hh:mm:ss)
    ------------ -------------- -------------------------------- -----------------------
------------------------------------------
   Retain 10:00:00:00 01:01:01:01 10
00:02:24:00
UCS-A /monitoring/fault-policy #
```
### **Viewing Faults Generated During the Upgrade of a Fabric Interconnect**

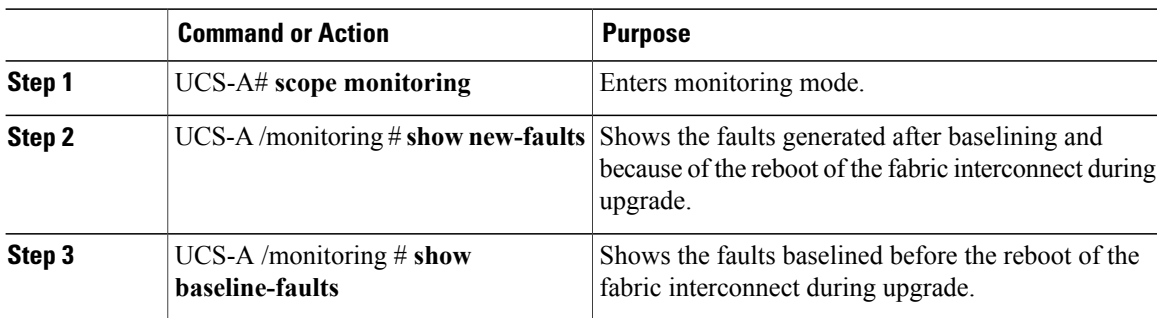

#### **Procedure**

This example shows how to view faults generated at various stages of the upgrade process:

Faults before reboot of the primary fabric interconnect:

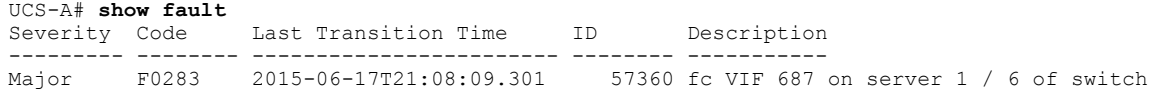

A down, reason: NPV upstream port not available<br>Warning F0156 2015-06-17T21:07:44.114 5 53557 Server, vendor(Cisco Systems Inc), model(N20-B6620-1), serial(QCI133400WR) in slot 1/3 presence: mismatch  $72467$  fc VIF 688 on server 1 / 6 of switch B down, reason: NPV upstream port not available<br>Major F0207 2015-06-15T22:40:11.636 5 57312 Adapter host interface 1/6/1/1 link state: down<br>Major F0479 Major F0479 2015-06-15T22:40:11.635 57311 Virtual interface 687 link state is down Major F0207 2015-06-15T22:40:11.633 57310 Adapter host interface 1/6/1/2 link state: down<br>Major F0479 2015-06-15T22:40:11.632 57309 Virtual interface 688 link state is down

#### Faults after reboot of the primary fabric interconnect:

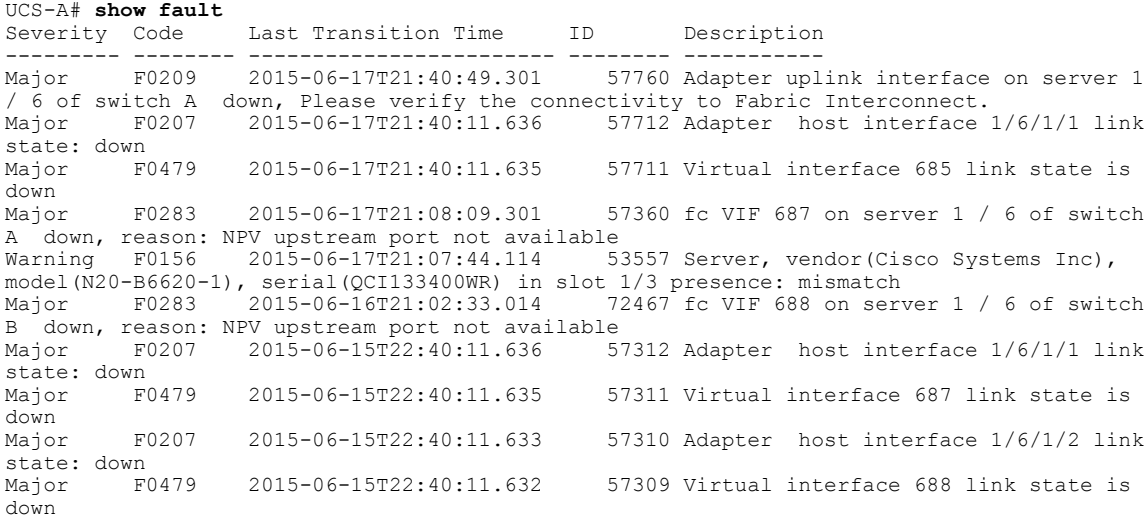

#### To view faults generated because of reboot of the primary fabric interconnect:

UCS-A /monitoring # **show new-faults** Last Transition Time ID Description --------- -------- ------------------------ -------- ----------- 57760 Adapter uplink interface on server 1 / 6 of switch A down, Please verify the connectivity to Fabric Interconnect. 57712 Adapter host interface 1/6/1/1 link state: down<br>Major F0479 Major F0479 2015-06-17T21:40:11.635 57711 Virtual interface 685 link state is down

To view faults before reboot of the primary fabric interconnect:

#### UCS-A# **show baseline-faults**

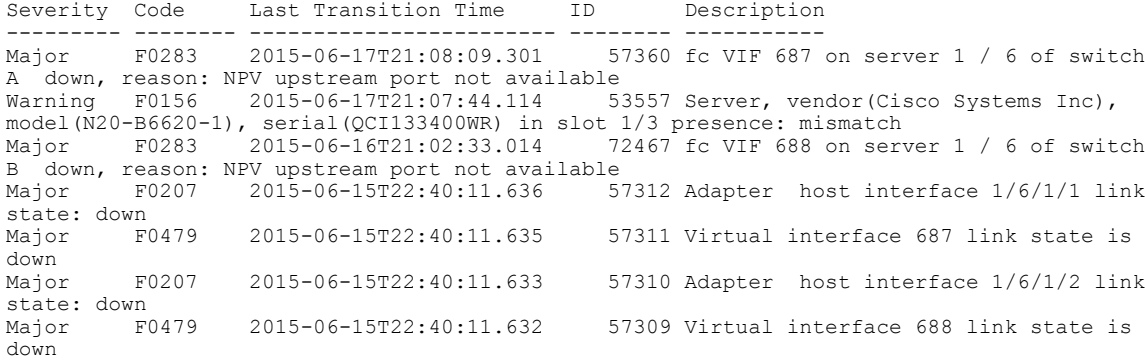

## <span id="page-5-0"></span>**Verifying the Operability of a Fabric Interconnect**

If your Cisco UCS domain is running in a high availability cluster configuration, you must verify the operability of both fabric interconnects.

#### **Procedure**

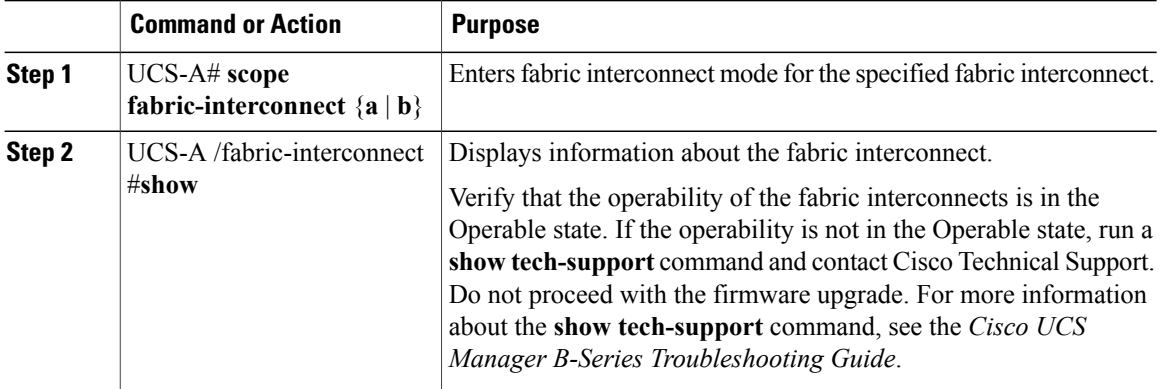

The following example displays that the operability for both fabric interconnects is in the Operable state:

```
UCS-A# scope fabric-interconnect a
UCS-A /fabric-interconnect # show
Fabric Interconnect:
   ID OOB IP Addr OOB Gateway OOB Netmask Operability
    -- --------------- --------------- --------------- -----------
    A 192.168.100.10 192.168.100.20 255.255.255.0 Operable
UCS-A /fabric-interconnect # exit
UCS-A# scope fabric-interconnect b
UCS-A /fabric-interconnect # show
Fabric Interconnect:
   ID OOB IP Addr OOB Gateway OOB Netmask Operability
    -- --------------- --------------- --------------- -----------
    B 192.168.100.11 192.168.100.20 255.255.255.0 Operable
```
## <span id="page-5-1"></span>**Verifying the High Availability Status and Roles of a Cluster Configuration**

The high availability status is the same for both fabric interconnects in a cluster configuration.

#### **Procedure**

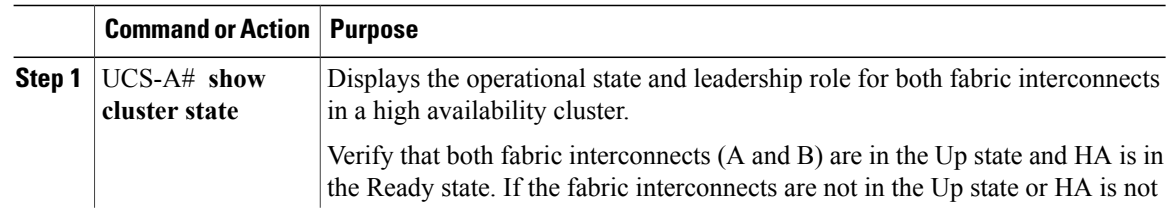

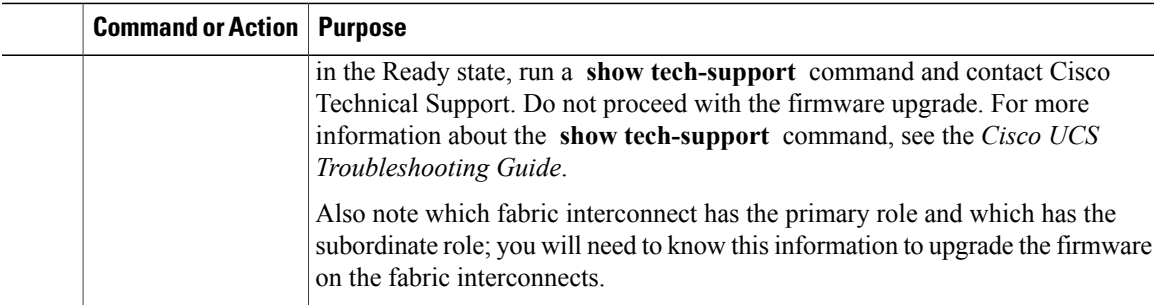

The following example displays that both fabric interconnects are in the Up state, HA is in the Ready state, fabric interconnect A has the primary role, and fabric interconnect B has the subordinate role:

```
UCS-A# show cluster state
Cluster Id: 0x4432f72a371511de-0xb97c000de1b1ada4
A: UP, PRIMARY
B: UP, SUBORDINATE
HA READY
```
### <span id="page-6-0"></span>**Verifying the Status of an I/O Module**

If your Cisco UCS is running in a high availability cluster configuration, you must verify the status for both I/O modules in all chassis.

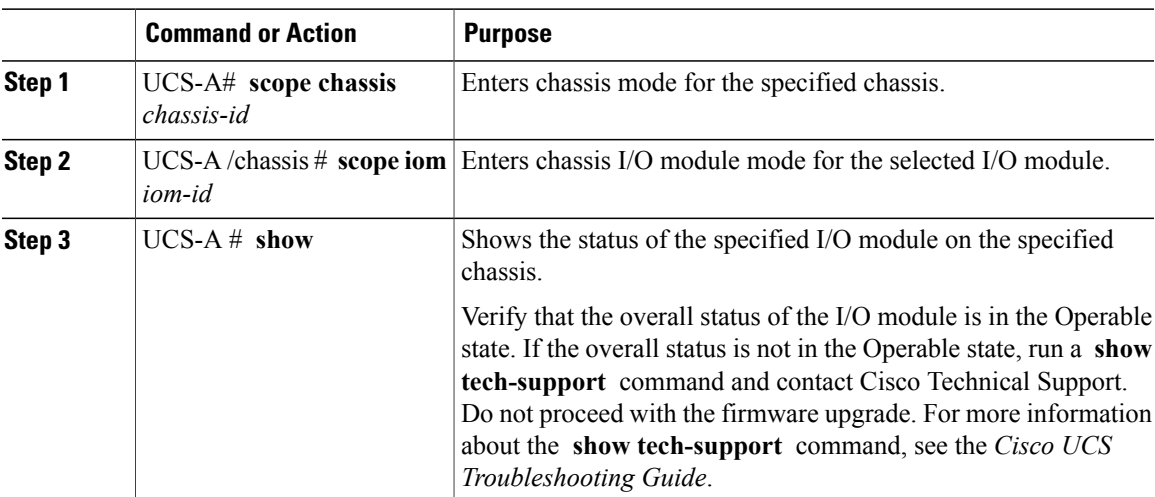

#### **Procedure**

The following example displays that the overall status for both I/O modules on chassis 1 is in the Operable state:

```
UCS-A# scope chassis 1
UCS-A /chassis # scope iom 1
```
I

I

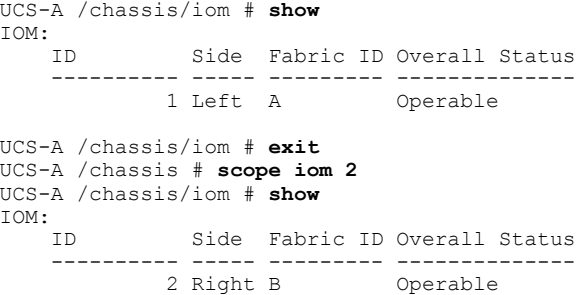

# <span id="page-7-0"></span>**Verifying the Status of a Server**

### **Procedure**

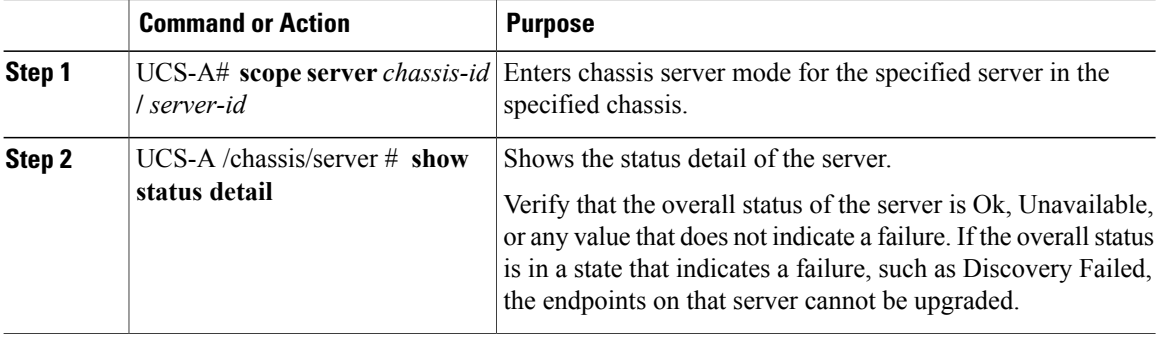

The following example displays that the overall status for server 7 on chassis 1 is in the Ok state:

```
UCS-A# scope server 1/7
UCS-A /chassis/server # show status detail
Server 1/7:
   Slot Status: Equipped
   Conn Path: A,B
   Conn Status: A,B
   Managing Instance: B
    Availability: Unavailable
    Admin State: In Service
   Overall Status: Ok
   Oper Qualifier: N/A
   Discovery: Complete
   Current Task:
```
## <span id="page-8-0"></span>**Verifying the Status of Adapters on Servers in a Chassis**

#### **Procedure**

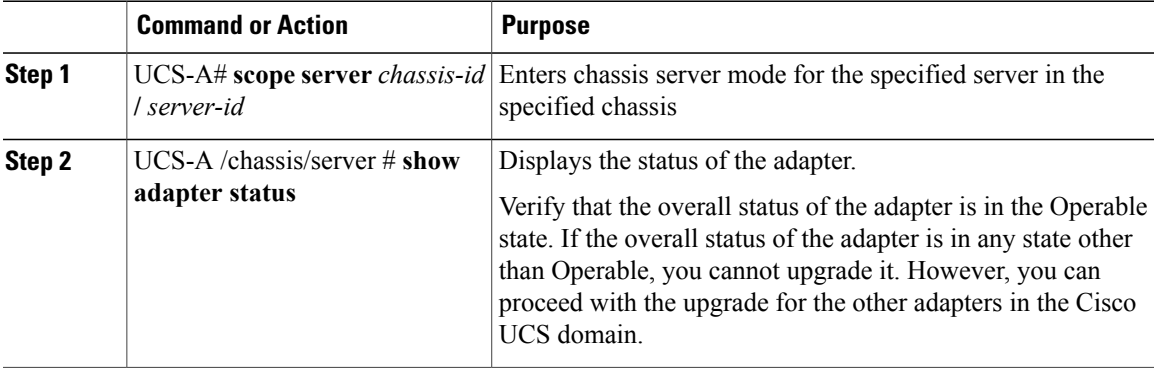

The following example displays that the overall status for the adapter in server 7 on chassis 1 is in the Operable state:

```
UCS-A# scope server 1/7
UCS-A /chassis/server # show adapter status
Server 1/1:
   Overall Status
    --------------
   Operable
```
# <span id="page-8-1"></span>**Obtaining Cisco UCS PowerTool and Running the Duplicate IQN Script**

You can use a script that runs in the Cisco UCS PowerTool to determine whether a Cisco UCS configuration for iSCSI boot includes duplicate IQNs.

#### **Procedure**

**Step 1** To download Cisco UCS PowerTool, do the following:

- a) In your web browser, navigate to the following website: [http://developer.cisco.com/web/unifiedcomputing/](http://developer.cisco.com/web/unifiedcomputing/microsoft) [microsoft](http://developer.cisco.com/web/unifiedcomputing/microsoft)
- b) Scroll down to the **Cisco UCS PowerTool (PowerShell Toolkit) Beta Download** area.
- c) Download the CiscoUcs-PowerTool-0.9.6.0.zip file.
- d) Unzip the file and follow the prompts to install Cisco UCS PowerTool. You can install Cisco UCS PowerTool on any Windows computer. You do not need to install it on a computer used to access Cisco UCS Manager.

**Step 2** To launch Cisco UCS PowerTool, enter the following at a command line: **C:\Program Files (x86)\Cisco\Cisco UCS PowerTool>C:\Windows\System32\windowspowe rshell\v1.0\powershell.exe -NoExit -ExecutionPolicy RemoteSigned -File .\StartUc sPS.ps1**

#### **Example:**

The following example shows what happens when you launch Cisco UCS PowerTool:

```
C:\Program Files (x86)\Cisco\Cisco UCS
PowerTool>C:\Windows\System32\windowspowershell\v1.0\powershell.exe
-NoExit -ExecutionPolicy RemoteSigned -File .\StartUcsPS.ps1
Windows PowerShell
Copyright (C) 2009 Microsoft Corporation. All rights reserved.
```
- **Step 3** In Cisco UCS PowerTool, do the following:
	- a) Connect to Cisco UCS Manager, as follows: PS C:\> **Connect-Ucs** *IP\_address*
	- b) Enter your username and password when prompted for your credential asshown in the following example: cmdlet Connect-Ucs at command pipeline position 1

```
Supply values for the following parameters:
Credential
```
Cisco UCS PowerTool outputs the following to your screen after you log in.

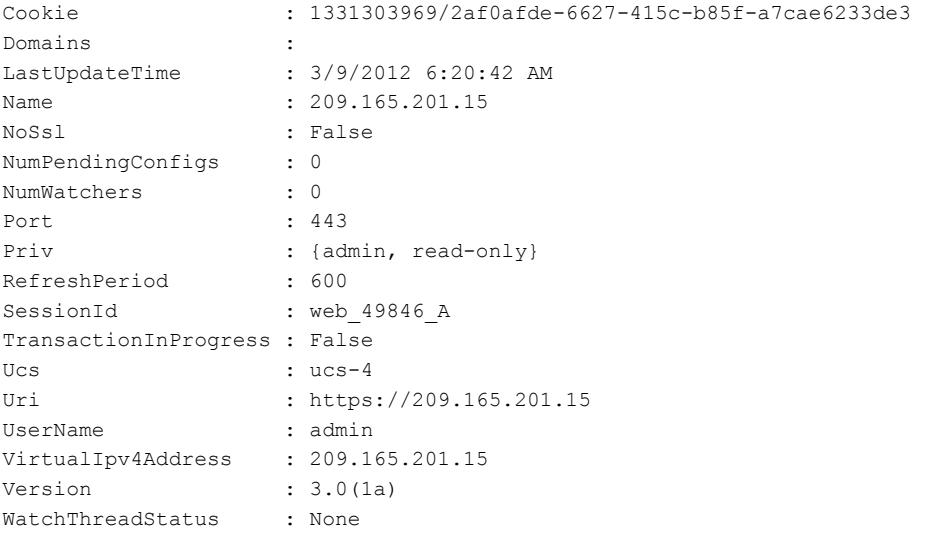

**Step 4** In the Cisco UCS PowerTool, run the following script to validate your iSCSI boot configuration and check for duplicate IQNs :

PS C:\> **Get-UcsServiceProfile -type instance** | **Get-UcsVnicIScsi** | **?** { **\$\_.InitiatorName -ne ""** } | **select Dn,InitiatorName** | **group InitiatorName** | **?** { **\$\_.Count -gt 1** } | **%** { **\$obj = New-Object PSObject ; \$obj** | **Add-Member Noteproperty Count \$\_.Count; \$obj**| **Add-Member Noteproperty InitiatorName \$\_.Name; \$obj** | **Add-Member Noteproperty Dn (\$\_** | **select -exp Group** | **%** { **\$\_.Dn** } **); \$ob**j }

Cisco UCS PowerTool outputs the results to your screen, as follows:

Count InitiatorName Dn ----- ------------- -- iqn.2012-01.cisco.com:s... {org-root/ls-SP\_1\_6/is... iqn.2012-01.cisco.com:s... {org-root/ls-SP\_2\_1/is... iqn.2012-01.cisco.com:s... {org-root/ls-SP\_2\_41/i... iqn.2012-01.cisco.com:s... {org-root/ls-SP\_2\_7/is... iqn.2012-01.cisco.com:s... {org-root/org-sub1/ls-... 2 iqn.2012-01.cisco.com:s... {org-root/org-sub2/ls-...

**Step 5** (Optional) If you have .NET Frame work 3.5 Service Pack 1 installed, you can use the following script to view the output in the GUI: PS C:\> **Get-UcsServiceProfile -type instance** | **Get-UcsVnicIScsi** | **?** { **\$\_.InitiatorName -ne ""** } | **select Dn,InitiatorName** | **group InitiatorName** | **?** { **\$\_.Count -gt 1** } | **%** { **\$obj = New-Object PSObject ; \$obj** | **Add-Member Noteproperty Count \$\_.Count; \$obj**| **Add-Member Noteproperty InitiatorName \$\_.Name;**

**\$obj** | **Add-Member Noteproperty Dn (\$\_** | **select -exp Group** | **%** { **\$\_.Dn** } **); \$obj** } | **ogv**

**Step 6** Disconnect from Cisco UCS Manager, as follows: PS C:\>**Disconnect-Ucs**

#### **What to Do Next**

If you do not ensure that all iSCSI vNICs are unique across all service profiles in a Cisco UCS domain before you upgrade, Cisco UCS Manager raises a fault on the iSCSI vNICs to warn you that duplicate IQNs are present. Also, if you do not ensure that there are no duplicate IQN names within a service profile (for example, the same name used for both iSCSI vNICs), Cisco UCS reconfigures the service profile to have a single IQN. For information on how to clear this fault and reconfigure the duplicate IQNs, see the Cisco UCS [B-Series](http://www.cisco.com/en/US/products/ps10281/prod_troubleshooting_guides_list.html) [Troubleshooting](http://www.cisco.com/en/US/products/ps10281/prod_troubleshooting_guides_list.html) Guide.

I